# **IRD Menu Edit and Print Instructions**

This document will print two double sided menus on 1 sheet of 8.5x11 inch paper.

# Edit

- 1. Select the text you would like to edit
- 2. Make desired text changes

## Print

### MAC

Adobe

- 1. Select File > Print
- 2. Under "Page Sizing and Handling" select the box that says "Actual Size"
- 3. Under Orientation, make sure "Auto portrait/landscape" is selected
- Select the "Printer" button in the bottom left corner, make sure "Two-Sided"
  - a. Under the Layout submenu, make sure "Two-Sided" is set to flip by "Short-Edge binding"
- 5. Make sure the proper printer is selected and click "Print"

### Preview

- 1. Select File > Print
- 2. Make sure "Two-Sided" is selected
- 3. Click Show Details to open dialog box further
- 4. Under Paper Size make sure US Letter (8.5 x 11 in) is chosen
- 5. In the Orientation section, make sure the landscape option is selected
- 6. Under the Preview submenu, select Scale and make sure the document is scaled to 100%
- 7. Under the Layout submenu, under Two-Sided make sure Short-Edge binding is selected
- 8. Make sure the proper printer is selected and click "Print"

### PC

- 1. Select File > Print
- 2. Under "Size Options" select "Actual Size"
- 3. Select "Print on both sides of paper"
- 4. Make sure the proper printer is selected and click "Print"

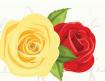

#### ALPHA GAMMA DELTA INTERNATIONAL REUNION DAY

EMPOWERING WOMEN TO LEAD THE WAY #AGDIRD17